$\equiv$ 

### 1 | 2 | 3 | 4 |

# **Εφαρμογή Mobile Access**

### **Εισαγωγή**

Η Bosch παρέχει τις ακόλουθες εφαρμογές για Mobile Access

- Bosch Mobile Access: Μια εφαρμογή για τον κάτοχο κάρτας για την αποθήκευση εικονικών διαπιστευτηρίων και τη μετάδοσή τους μέσω Bluetooth σε εκείνες στης συσκευές ανάγνωσης που έχουν διαμορφωθεί για Mobile Access. Μια τέτοια συσκευή ανάγνωσης στη συνέχεια χορηγεί ή αρνείται την πρόσβαση ανάλογα με το αν ένα από τα αποθηκευμένα διαπιστευτήρια της εφαρμογής είναι έγκυρο για αυτήν.
- Bosch Setup Access: Μια εφαρμογή εγκατάστασης για τη σάρωση και τη διαμόρφωση των συσκευών ανάγνωσης μέσω Bluetooth.

Εξουσιοδοτημένοι χειριστές Visitor Management και Credential Management μπορούν να στέλνουν εικονικά διαπιστευτήρια τόσο για τις εφαρμογές κατόχου κάρτας όσο και για τις εφαρμογές εγκατάστασης.

Mobile Access είναι ο έλεγχος πρόσβασης ατόμων με τη χρήση εικονικών διαπιστευτηρίων που είναι αποθηκευμένα σε μια κινητή συσκευή, όπως το smartphone ενός ατόμου. Τα εικονικά διαπιστευτήρια διατηρούνται στο πρωτεύον σύστημα ελέγχου πρόσβασης ή ACS .

- Οι χειριστές του ACS δημιουργούν, εκχωρούν και αποστέλλουν αυτά τα εικονικά διαπιστευτήρια σε άτομα μέσω μιας συνεργαζόμενης διαδικτυακής εφαρμογής.
- Οι κάτοχοι κινητών διαπιστευτηρίων χειρίζονται τις συσκευές ανάγνωσης ελέγχου πρόσβασης μέσω Bluetooth από μια εφαρμογή Mobile Access στις κινητές συσκευές τους.
- Οι συσκευές εγκατάστασης των Mobile Access συστημάτων διαμορφώνουν τις συσκευές ελέγχου πρόσβασης μέσω Bluetooth από μια ειδική εφαρμογή εγκατάστασης στις κινητές συσκευές τους.
- 
- Το σύστημα δεν αποθηκεύει προσωπικά δεδομένα στις κινητές συσκευές.

Η Bosch δεν αποθηκεύει προσωπικά δεδομένα. Η χρήση αυτής της εφαρμογής είναι ανώνυμη.

# **Εγκατάσταση της εφαρμογής**

- 1. Κατεβάστε και εγκαταστήστε την εφαρμογή από το app store.
- 2. Διαβάστε και αποδεχτείτε τη Δήλωση προστασίας δεδομένων, τους Όρους χρήσης και τη Συμφωνία άδειας χρήσης τελικού χρήστη. Μπορείτε να βρείτε αυτές τις πληροφορίες στο κύριο μενού στη συνέχεια.

### **Πρόσβαση**

Η πρόσκληση πρόσβασης προέρχεται από τον οργανισμό υποδοχής. Χρησιμοποιήστε μία από τις ακόλουθες επιλογές:

### **Επιστολή πρόσκλησης**

Κάντε κλικ στο σύνδεσμο που περιέχεται στο μήνυμα πρόσκλησης που εστάλη στη διεύθυνση ηλεκτρονικού ταχυδρομείου σας. Η εγγραφή θα ξεκινήσει αυτόματα.

## **Σάρωση κώδικα QR**

Πατήστε **Λήψη κώδικα QR;** ή πατήστε το εικονίδιο του κώδικα QR.

Είναι δυνατή η προσθήκη περισσότερων διαπιστευτηρίων. Στο κύριο μενού, επιλέξτε **Προσθήκη νέου διαπιστευτηρίου** και επαναλάβετε τις παραπάνω οδηγίες.

# 5 | 6 | 7 | 8 |

## **Ανοίγοντας την πόρτα**

- 1. Ενεργοποιήστε το Bluetooth στο smartphone σας.
- 2. Ανοίξτε την εφαρμογή Mobile Access.

### **Γνωστοποίηση!**

**i** Για να ανοίξετε την πόρτα με το smartphone σας κλειδωμένο, η εφαρμογή πρέπει να βρίσκεται σε λειτουργία. Μετά την πρώτη πρόσβαση, δεν χρειάζεται να ξεκλειδώνετε το smartphone σας κάθε φορά που θέλετε να ανοίξετε μια πόρτα.

### $=$ Open door

4 Το ακόλουθο μήνυμα θα εμφανιστεί όταν έχετε πρόσβαση.

Wait for invitation Mail  $\Omega$ 

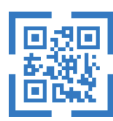

Scan OR-Code

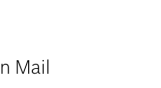

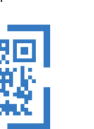

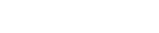

Got QR-Code?

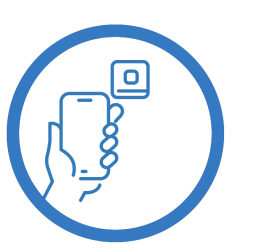

Ready to open door

Let the app run in the background as you virtual access card

 $\zeta$  Back

# Card presented

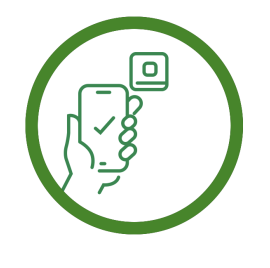

Let the app run in the background as your virtual access card

### 9 | 10 | 11 |

णि

τήριο.

**πιστευτήριά μου** στο κύριο μενού.

Για να διαγράψετε ένα διαπιστευτήριο, επιλέξτε το επιθυμητό διαπιστευτήριο και επιλέξτε το εικονίδιο

Αφού προσθέσετε ένα διαπιστευτήριο, θα είναι ενεργό από προεπιλογή. Το πράσινο σημάδι ελέγχου είναι για ενεργοποιημένο διαπιστευτήριο. Το λευκό σημάδι ελέγχου είναι για απενεργοποιημένο διαπιστευ-

Για να ενεργοποιήσετε ένα διαπιστευτήριο, πατήστε το λευκό σημάδι ελέγχου του επιθυμητού διαπιστευτηρίου. Στη συνέχεια, πατήστε **Ενεργοποίηση**.

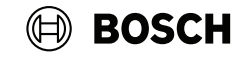

### $\equiv$ **Διαχείριση των διαπιστευτηρίων μου** Για να δείτε τα διαπιστευτήριά σας, επιλέξτε **Τα δια-Bosch Access Systems, Aachen**

 $\bigcirc$  Valid from: 9/29/2022<br>10:52:45 AM  $\widehat{\mathbb{m}}$ **MobileAcces Corp.**  $\bigcirc$  Valid from: 11/16/2022<br>10:20:24 AM

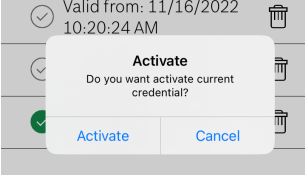

## **Mobile Access**

**el** Schnellstartanleitung für Benutzer

### **Bosch Security Systems B.V.** Torenallee 49

5617 BA Eindhoven Netherlands **www.boschsecurity.com**  © Bosch Security Systems B.V., 2024

**Building solutions for a better life**